# **BIS Help Guides**

## **How to Edit Video**

Learn how to edit video in iMovie.

Written By: Mirai

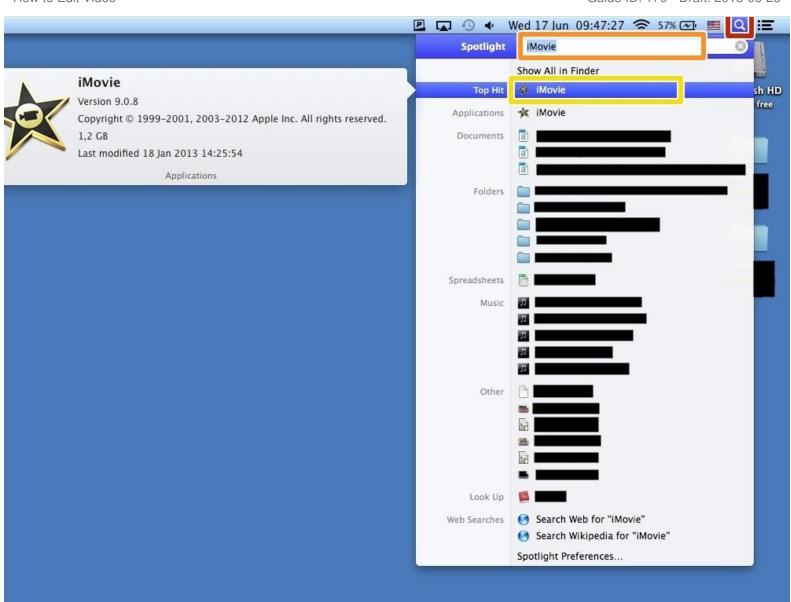

## **INTRODUCTION**

Learn how to edit video in iMovie.

## Step 1 — Opening iMovie

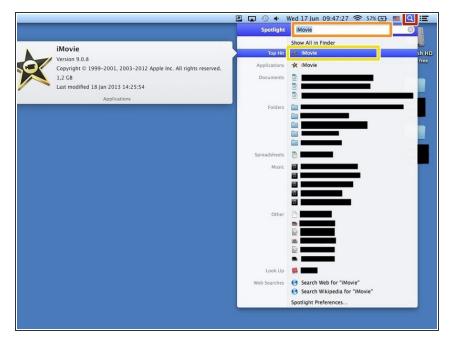

- Click the icon of magnifying glass.
- Click blank next to the word "Spotlight", and then type "iMovie".
- Click "iMovie" with an icon (it should appear with the word "Top hit" next to it).

#### Step 2 — Creating a New Project

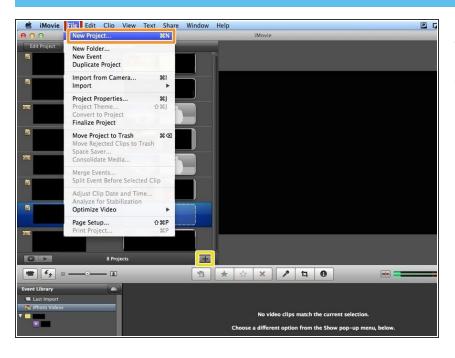

- Click "File"
- Click "New Project..." (or just press command+N(光+N)
- Or just click "+"

#### Step 3 — Changing the Settings

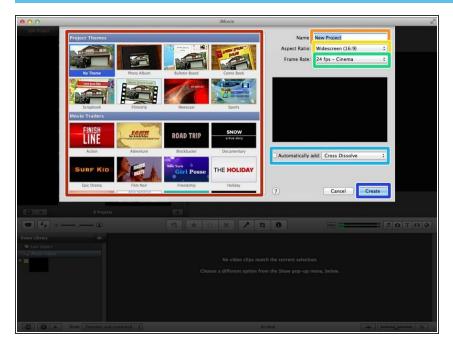

- You can select the theme here.
- You can change the Title of your video
- You can change the ratio of the video.
- You can change the frame rate.
- You can add effect in the video if you click the box and change the effect.
- Click "Create" if you finished editing.

#### Step 4 — Importing a Movie Part 1

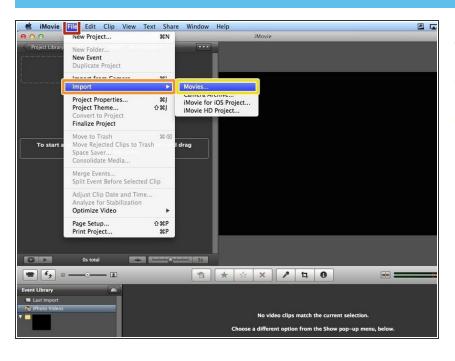

- Click "File"
- Click "Import"
- Click "Movies..."

## **Step 5** — **Importing a Movie Part 2**

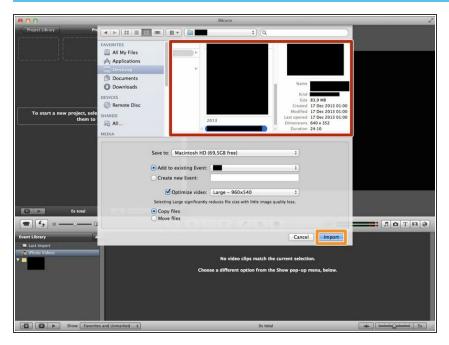

- Click a movie from the box.
- Click "Import" after selecting a movie.

## Step 6 — Selecting a Part of the Movie

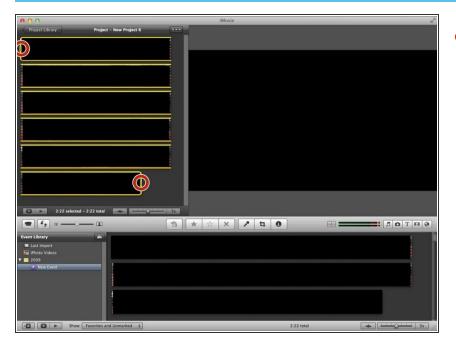

• Click the movie. Then there will be yellow label around the film. If you drag the edge of the label you can select only a part of the movie. You can delete the part if you press backspace(⟨☒).

#### Step 7 — Adding a Text

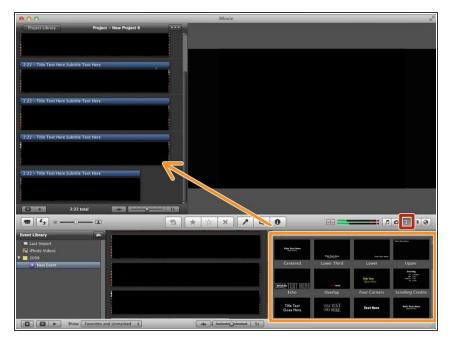

- Click "T" to add text in the movie.
- Select one from the box and drag it to the movie. Then type text.

## **Step 8 — Adding Effects**

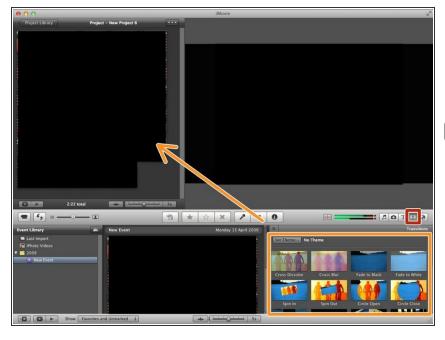

- Click this icon
- Select one from this box and drag it to the movie
- It's very effective if you put it between two of different films.

#### Step 9 — Putting Maps, Backgrounds, and Animatics

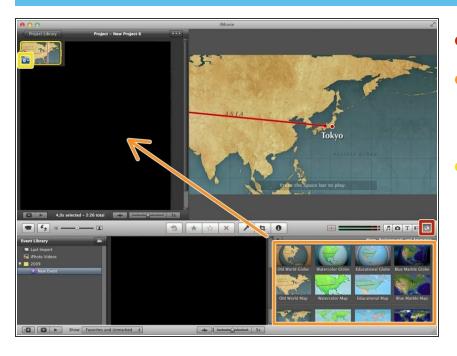

- Click the icon of world.
- Click and drag the map,
  background, or animatic wherever
  you want to add to.
- Click this icon then you can change the place or effect of map.